## métropole **Grand Vancy**

# Consulter les données Faune Flore du Grand Nancy

La métropole du Grand Nancy dispose de données faune flore issues d'études pilotées ou financées, de naturalistes nous ayant fait parvenir leurs observations ou acquises en régie.

Toutes les données ne sont pas consultables par le grand public :

- Il existe des espèces dites « confidentielles » pour lesquelles nous ne pouvons pas communiquer d'informations car cela nuirait fortement à leur quiétude
- Il existe des données que nous sommes autorisées à consulter mais pas à diffuser. Il appartient en effet à chaque contributeur de nous en donner ou non l'autorisation.

Les données publiques sont consultables sur le site : https://bombina.pnr-lorraine.com/

**BOMBINA**<br>BASE DE DONNÉES égional de Lorra Connexion à la bas **ROMBINA 2** 

Sur la page d'accueil, si vous ne possédez pas de compte Bombina, cliquez sur « accès public »

### Afficher les informations

Naviguez sur la carte jusqu'à l'endroit souhaité (ou utilisez une recherche).

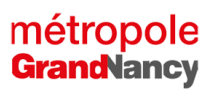

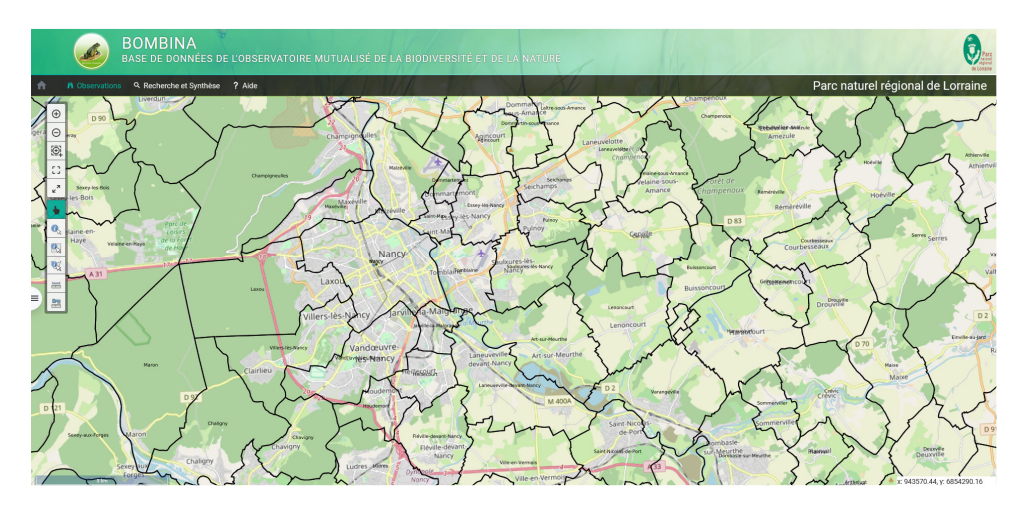

Aucune information ne figure pour le moment sur la carte.

Rendez-vous sur le petit onglet situé à gauche et cliquez dessus, une fenêtre s'ouvre alors

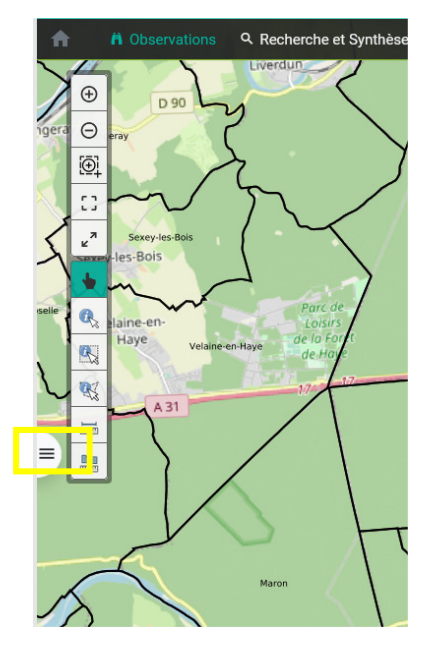

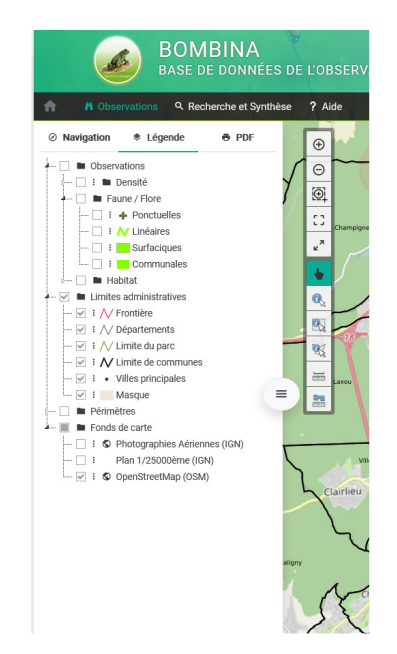

Vous pouvez changer de fond de carte, activer des limites administratives ou les faire disparaitre, mais le plus important est la catégorie « Faune / flore ».

En cochant la case « ponctuelles », vous affichez toutes les données qui ont été saisies sous forme de points. Un point peut contenir plusieurs données.

En cochant la case « linéaire » vous avez également accès à des données saisies sous forme de transects.

En cochant la case « surfaciques », vous activez l'affichage des données parcellaires ou saisies sur un lieu plus ou moins grand.

Enfin, en cochant la case « communales », vous avez accès aux données saisies à la commune, sans précision de localisation.

Ces 4 options peuvent être cochées simultanément.

### Consulter les informations

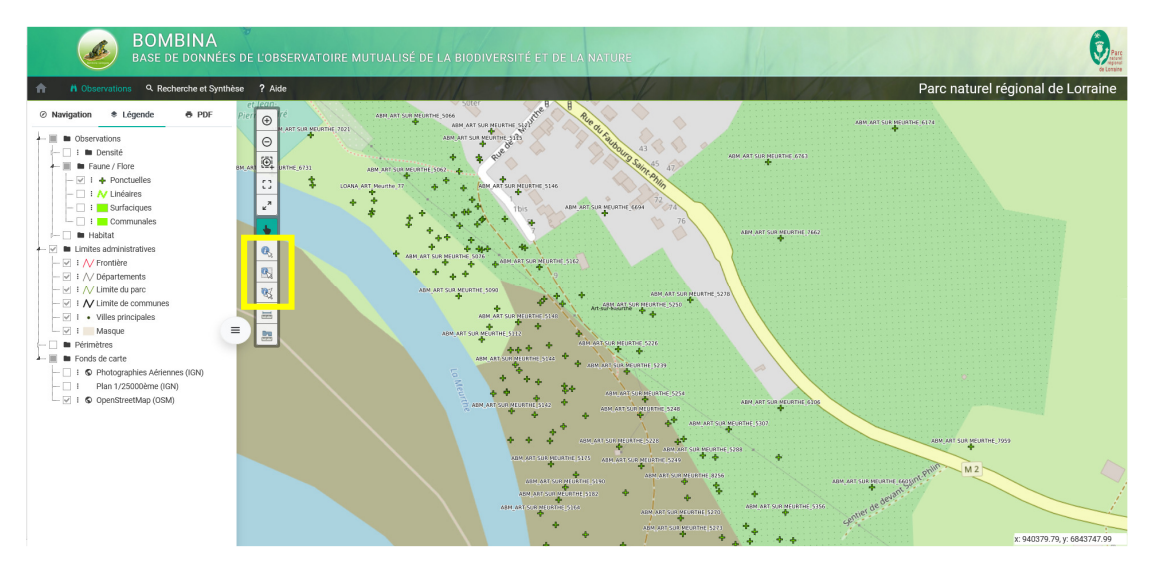

*Exemple de visualisation des données ponctuelles* 

Pour consulter les données, vous avez 3 possibilités (voir rectangle jaune ci-dessus) :

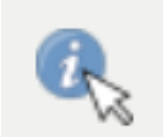

Cliquer sur le premier carré puis sur une donnée

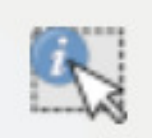

Cliquer sur le second carré puis dessiner une zone rectangulaire sur la carte pour visualiser toutes les données inclues dans cette figure

# métropole **GrandNancy**

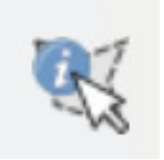

Cliquer sur le troisième carré et dessiner une figure plus complexe sur la carte pour visualiser toutes les données inclues dans cette figure

Une fenêtre s'ouvre alors (attention, si votre navigateur bloque les pop-ups, cette fenêtre ne pourra pas s'afficher)

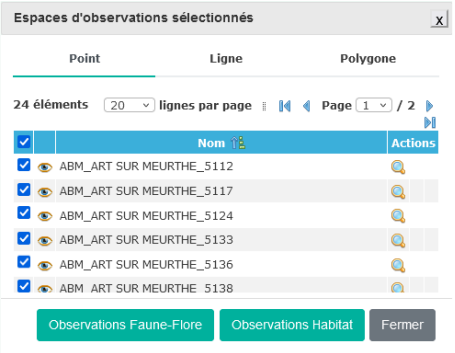

Il est possible désélectionner des données que l'on ne souhaite pas consulter, il suffit alors de décocher la case bleue voulue dans la liste.

En cliquant sur chaque « œil », on accède via une autre fenêtre pop-up à la donnée. En cliquant de nouveau sur « l'œil », on accède à la fiche descriptive complète de l'observation.

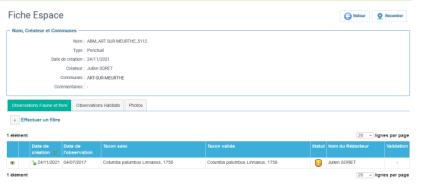

### Effectuer une recherche par commune

Il est possible de faire une recherche sur une ou plusieurs communes afin de lister toutes les observations.

Pour cela il faut tout d'abord choisir l'onglet « recherche et synthèse »

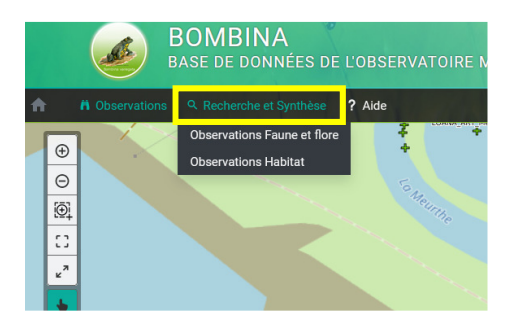

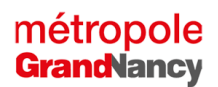

On peut rechercher des données faune et flore ou des données habitats (cependant peu sont bancarisés).

On Choisit « Observations faune et Flore pour parvenir à une nouvelle fenêtre :

#### Cocher « tous les critères » (1)

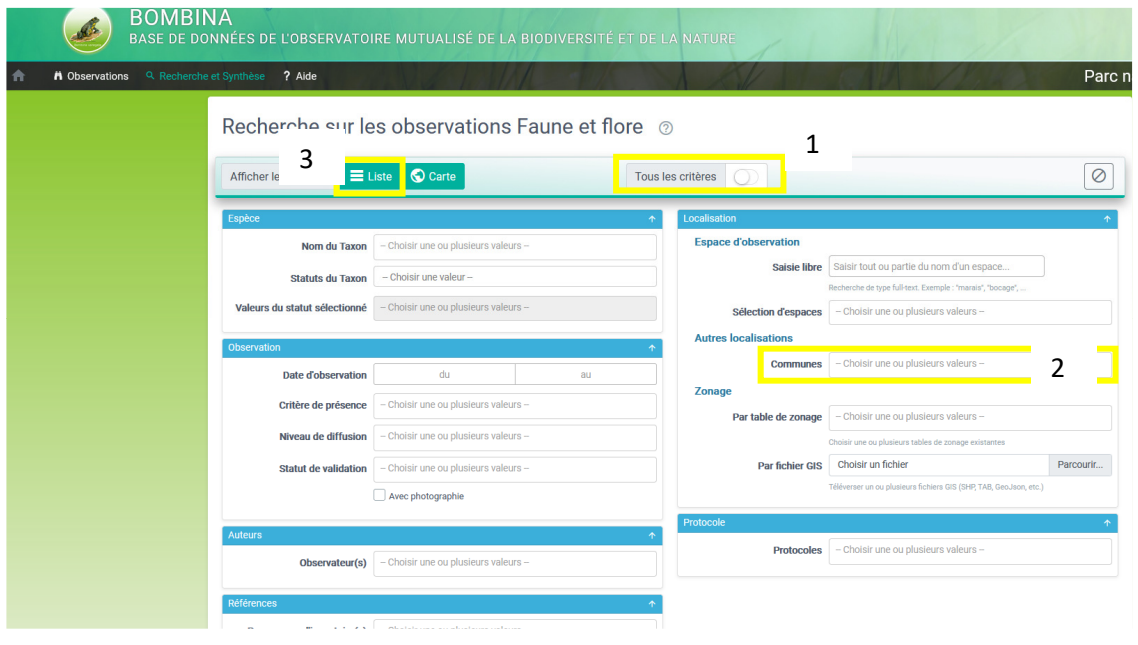

Sélectionnez les critères souhaités : il est possible de restreindre une période d'observation, de sélectionner selon l'observateur, et de choisir la commune (2). Plus les critères seront affinés, plus la recherche sera précise.

Par défaut si aucune commune n'est choisie, toutes les données centralisées sur la base seront extraites.

Une fois les critères définis, cliquez sur « liste (3). La fenêtre de résultats s'affiche alors.

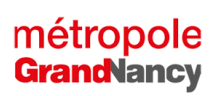

#### Liste des résultats

376 observations Faune et flore correspondent à votre recherche

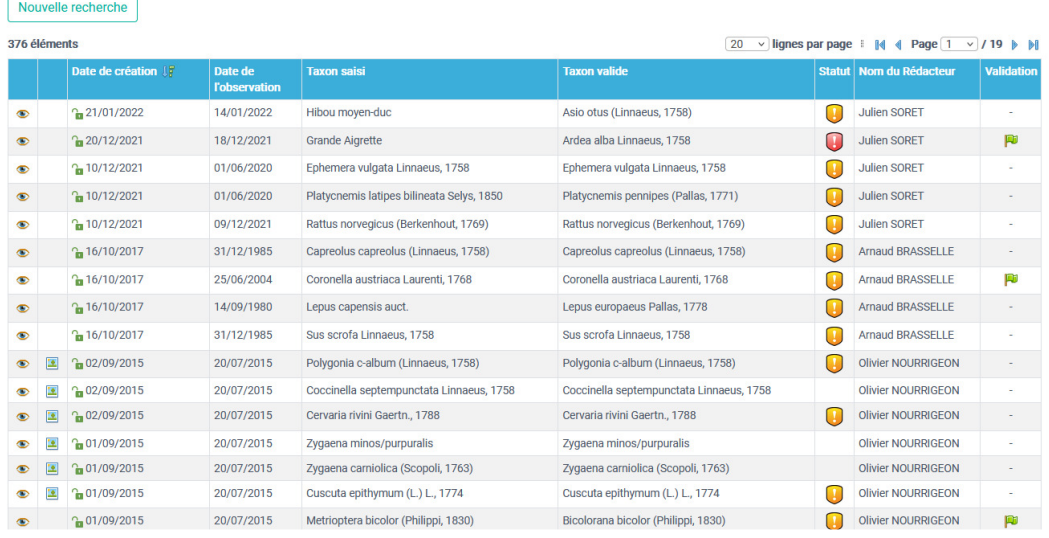

Chaque fiche est consultable en cliquant sur « l'œil » devant chaque observation.